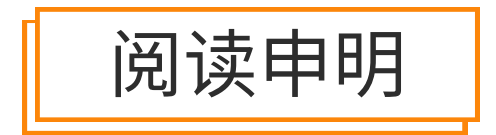

1.本站收集的数据手册和产品资料都来自互联网,版权归原作者所有。如读者和版权方有任 何异议请及时告之,我们将妥善解决。

2.本站提供的中文数据手册是英文数据手册的中文翻译,其目的是协助用户阅读,该译文无 法自动跟随原稿更新,同时也可能存在翻译上的不当。建议读者以英文原稿为参考以便获 得更精准的信息。

3.本站提供的产品资料,来自厂商的技术支持或者使用者的心得体会等,其内容可能存在描 叙上的差异,建议读者做出适当判断。

4.如需与我们联系,请发邮件到marketing@iczoom.com,主题请标有"数据手册"字样。

# Read Statement

1. The datasheets and other product information on the site are all from network reference or other public materials, and the copyright belongs to the original author and original published source. If readers and copyright owners have any objections, please contact us and we will deal with it in a timely manner.

2. The Chinese datasheets provided on the website is a Chinese translation of the English datasheets. Its purpose is for reader's learning exchange only and do not involve commercial purposes. The translation cannot be automatically updated with the original manuscript, and there may also be improper translations. Readers are advised to use the English manuscript as a reference for more accurate information.

3. All product information provided on the website refer to solutions from manufacturers' technical support or users the contents may have differences in description, and readers are advised to take the original article as the standard.

4. If you have any questions, please contact us at marketing@iczoom.com and mark the subject with "Datasheets".

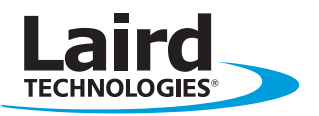

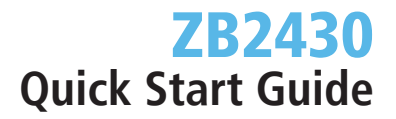

Innovative **Technology** for a **Connected** World

#### **OVERVIEW**

This document is designed as a quick start guide for the Laird Technologies OEM ZB2430 family System Developer Kit (SDK). This guide will take you through the basics of reading the radio's configuration and performing a data throughput test between the Coordinator and a Router. For more detailed information on these steps refer to the SDK User Manual or the radio User Manual.

#### Install software

Insert the Laird Technologies CD which came with the SDK into a Windows XP PC. Install the OEM Configuration Utility under Design Kits and Software and follow the on-screen instructions.

#### Connect the Radios to the PC

Connect the Coordinator to the PC with the provided USB cable. Make sure the power switch on the SDK board is on and allow Windows to automatically install the appropriate drivers. If using a module with a U.FL connector, connect the antenna.

Connect the AC power adapter to the Router eval board and power on the board with the power switch. Place the J9 Jumper to Loopback Mode. If using a module with a U.FL connector, connect the antenna. Place the Router board at least 5 feet from the Coordinator board.

At this point, the application should be installed on the associated PCs, the SDK board(s) should be properly connected to the PC(s), and the jumpers and power switch should be properly positioned.

#### **global** solutions: local support ...

USA: +1.800.492.2320 Europe: +44.1628.858.940 Asia: +852.2268.6567

wirelessinfo@lairdtech.com **www.lairdtech.com/wireless**

## Quick Start **GUIDE**

#### RADIO CONFIGURATION

- 1. Launch the Laird OEM software application by navigating to and selecting the product as follows: Start>All Programs>Laird Tech Wireless>Laird OEM.exe.
- 2. Click on the PC Settings tab at the top of the application window.
- 3. Locate the Product drop-down menu and select the ZB2430.
- 4. Locate and click on the Find Ports button.
- 5. A dialog box will appear with notification of the number of ports found. Click the OK button.
- 6. Locate the Port field and select the AeroComm Wireless USB port.
- 7. Change the Baud Rate to 38400.

#### PC SETTINGS TAB

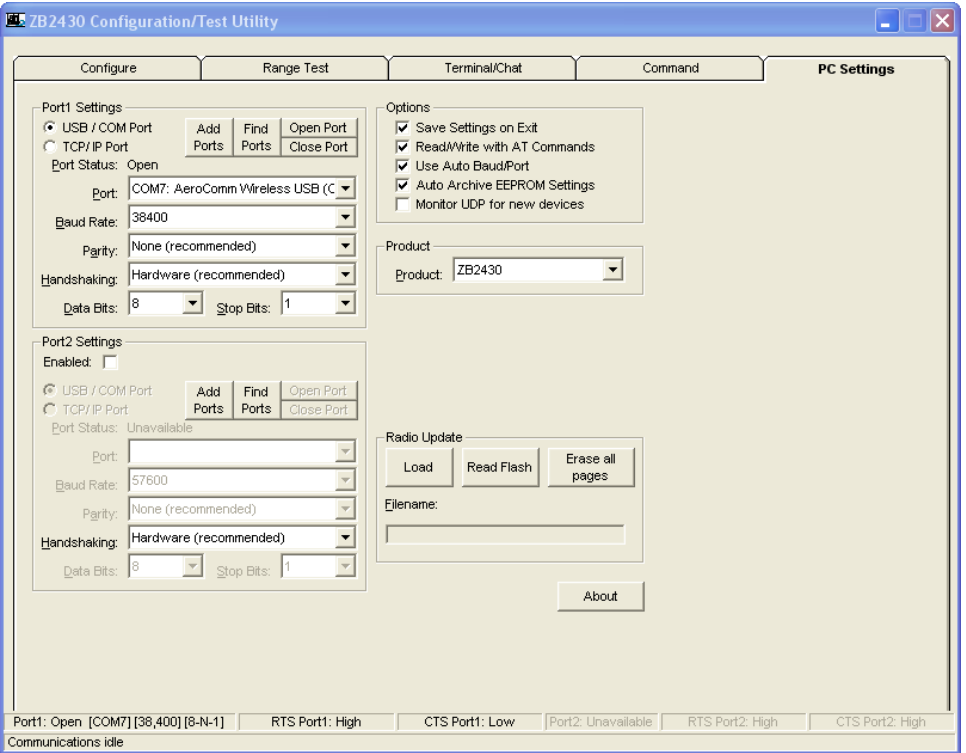

### Quick Start **GUIDE**

#### Radio Configuration

- 8. Click on the Configure tab.
- 9. Click on the Read Radio button; this will display the modules internal configuration.
- You can use this screen to make changes and write those changes to the module.
- 10. A dialog box will appear and will display one of two messages:
	- a. If "Read Successful" is displayed, click on OK and continue to step 12.
	- b. If "Unable to enter command mode. Would you like to try using Auto Baud?" is displayed, follow these steps: 1) Move the J9 jumper to the Force 9600 Baud position.
		- 2) Reset the radio module with the Reset button on the SDK
		- 3) In the OEM software go to the PC Settings Tab and change the baud rate to 9600
		- 4) Change back to the Configure Tab
		- 5) Click on the Read Radio button again.
		- 6) The Interface Baud field will now display the Baud setting of the module.
		- 7) Move the J9 jumper back to the Normal Operation position.
		- 8) Click on the PC Settings tab.
		- 9) Locate the Baud Rate field and set it to match the Baud setting of the module.
		- 10) Click on the Configure tab.
		- 11) Go back to step 10.

#### **CONFIGURE TAB**

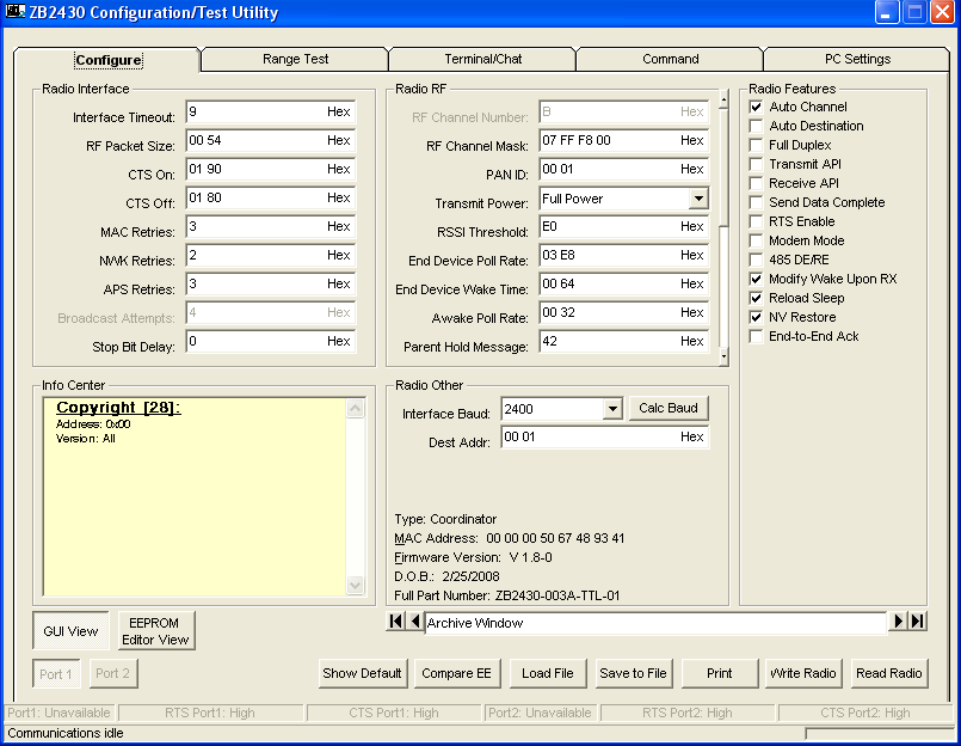

## Quick Start **GUIDE**

#### Range Test

- 11. Click on the Range Test tab.
- 12. Select the desired Port 1 Loopback in the Test Selection field.
- 13. Click on the Create Data button in the Transmit Packet Selection field. Enter the desired data.
- 14. Make sure that Continuous is selected in the Test Type field.
- 15. Set the TX Delay to 1000 and the RX Timeout to 2000 in the Timing field.
- 16. Click on the Run button or press F10 on the keyboard.
- 17. Range test, and radio setup is now complete.

#### Range Test Tab

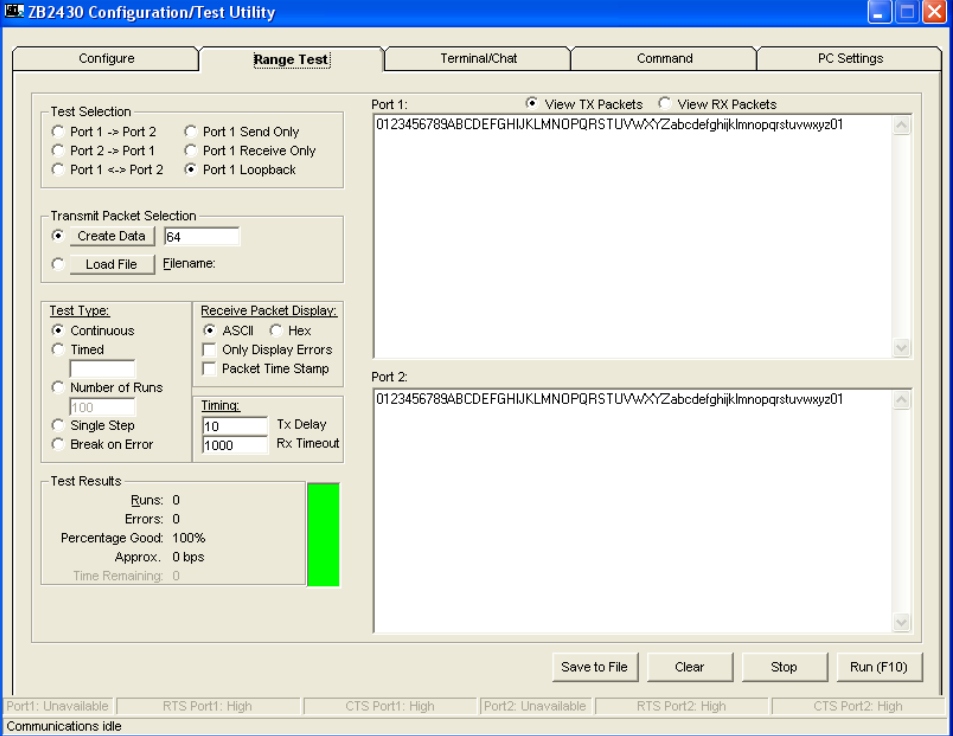

LWS-QSG-ZB2430 0309

Any information furnished by Laird Technologies and its apents is believed to be accurate and election and application of Laird Technologies materials respective to the end of the state of the present of the end of the end

© 2009 All Rights Reserved. Laird Technologies is a registered trademark of Laird Technologies, Inc.